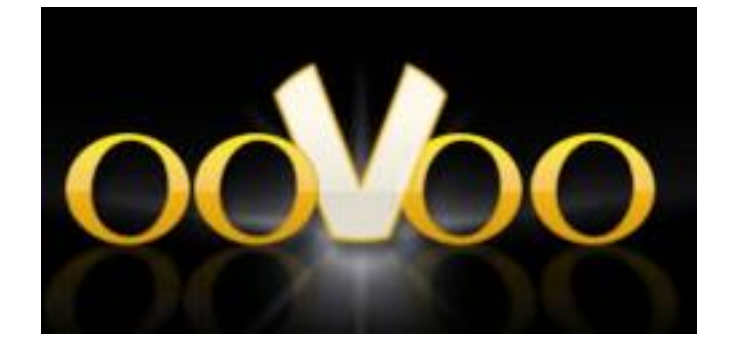

# **ΣΥΝΤΟΜΟΣ ΟΔΗΓΟΣ ΧΡΗΣΗΣ**

#### **ΚΕ.ΠΛΗ.ΝΕ.Τ ΚΥΚΛΑΔΩΝ ΣΕΠΤΕΜΒΡΙΟΣ 2012**

### **1. Εγκατάσταση**

Για να εγκαταστήσουμε το ooVoo, κατεβάζουμε το αρχείο εγκατάστασης από το παρακάτω link:

#### **<http://cdn01.oovoo.com/download/ooVooSetup.msi>**

στο παράθυρο που εμφανίζεται επιλέξτε «Αποθήκευση Αρχείου»

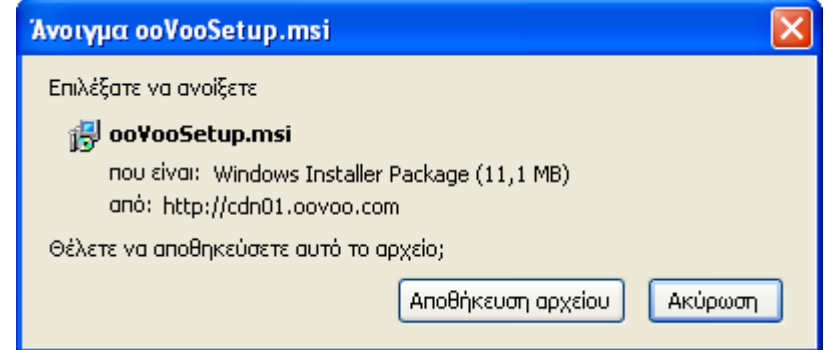

Και όταν το αρχείο κατέβει, το εκτελούμε. Στην παρακάτω ερώτηση πατάμε ΟΚ.

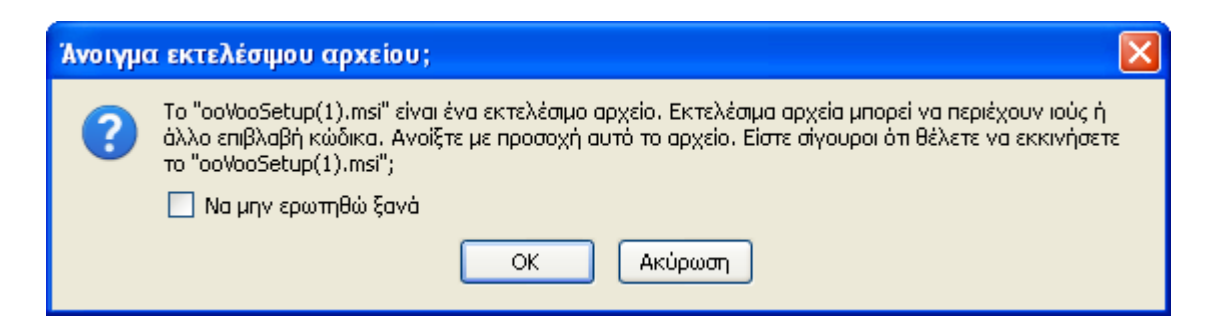

Το πρόγραμμα τώρα έχει εγκατασταθεί.

# **2. Δημιουργία Λογαριασμού**

Ανοίξτε το ooVoo και στην αρχική οθόνη επιλέξτε είτε να χρησιμοποιήσετε το λογαριασμό σας στο Facebook είτε να δημιουργήσετε έναν καινούργιο λογαριασμό για το ooVoo πατώντας **Sign Up**. Τα στοιχεία που χρειάζεται να δώσετε για νέο λογαριασμό φαίνονται παρακάτω:

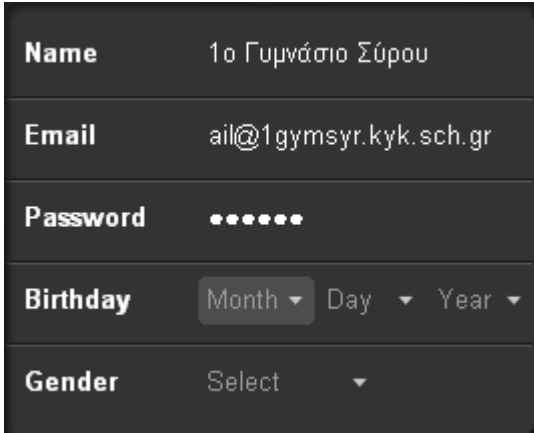

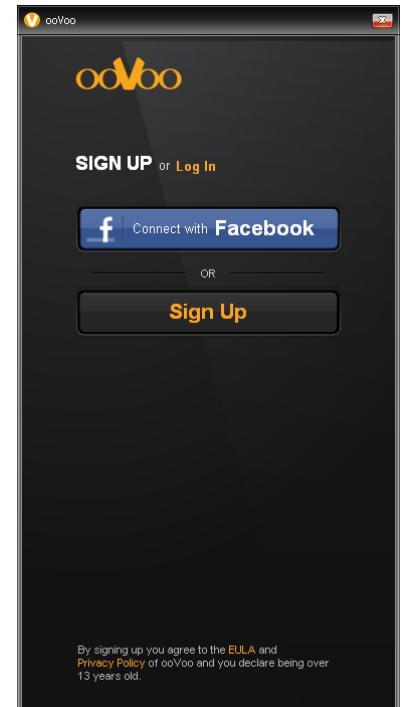

## **3. Προσθήκη Επαφών**

Αφού εγκαταστήσουμε το πρόγραμμα και φτιάξουμε λογαριασμό, το επόμενο βήμα είναι να δημιουργήσουμε επαφές με άλλους χρήστες του ooVoo.

Στο επάνω μέρος της κεντρικής οθόνης, μας δίνεται η δυνατότητα να αναζητήσουμε επαφές,

είτε χρησιμοποιώντας το **Quick Find** και πληκτρολογώντας το όνομά του ή το email του εκεί,

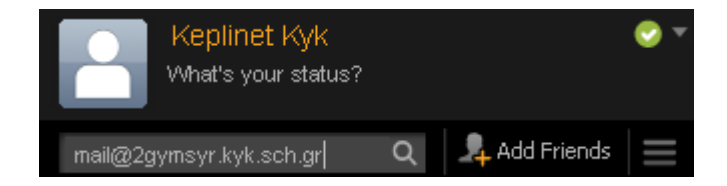

είτε πατώντας το κουμπί **Add Friends** για πιο αναλυτική αναζήτηση. Μας δίνεται επίσης η δυνατότητα να συνδεθούμε με κάποιον λογαριασμό Facebook, Twitter, Messenger ή mail και να προσκαλέσουμε τις επαφές μας στο ooVoo. Διαφορετικά επιλέγουμε «Search on ooVoo» για χρήστες του ooVoo τους οποίους θέλουμε να προσθέσουμε στη λίστα των επαφών μας. Κάνουμε ένα Friend Request και όταν αποδεχτεί κάποιος το αίτημα μας μπαίνει στη λίστα των επαφών μας.

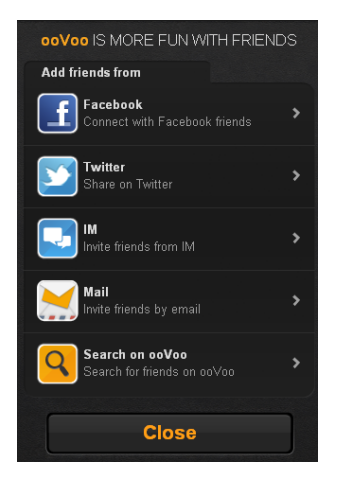

Όταν κάποιος μας κάνει μας Friend Request, εμφανίζεται το παρακάτω παράθυρο στο οποίο μπορούμε είτε να αποδεχτούμε την αίτηση είτε να την αγνοήσουμε. Αν τη δεχτούμε, το άτομο αυτό θα μπει στη λίστα των επαφών μας.

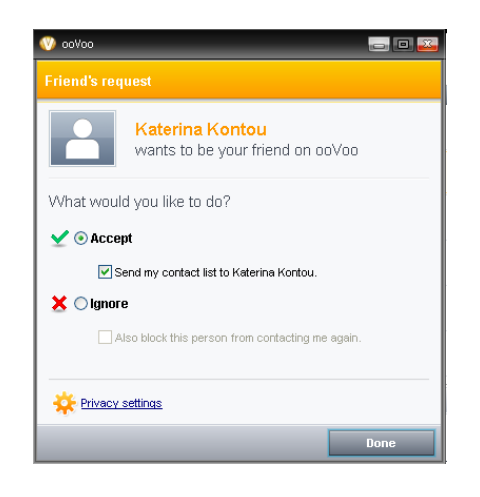

## **4. Χρήση του ooVoo**

Καταρχήν επιλέγουμε Log in από την αρχική οθόνη, δίνουμε το email και τον κωδικό μας και κάνουμε είσοδο στο πρόγραμμα.

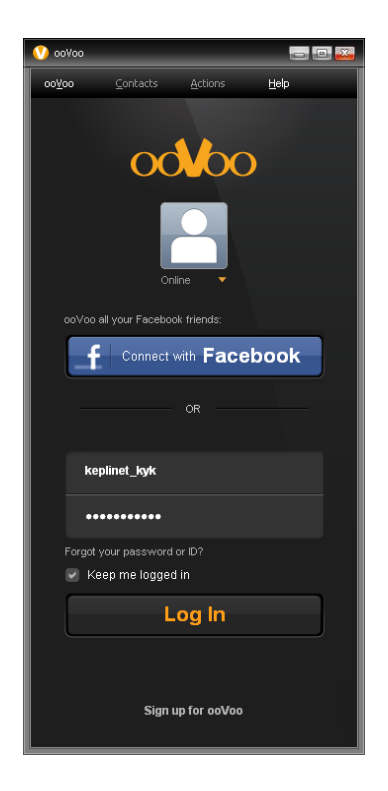

Στην αρχική οθόνη υπάρχει η λίστα με τις επαφές μας, επάνω βρίσκονται όσοι είναι συνδεδεμένοι στο ooVoo και κάτω όσοι είναι εκτός.

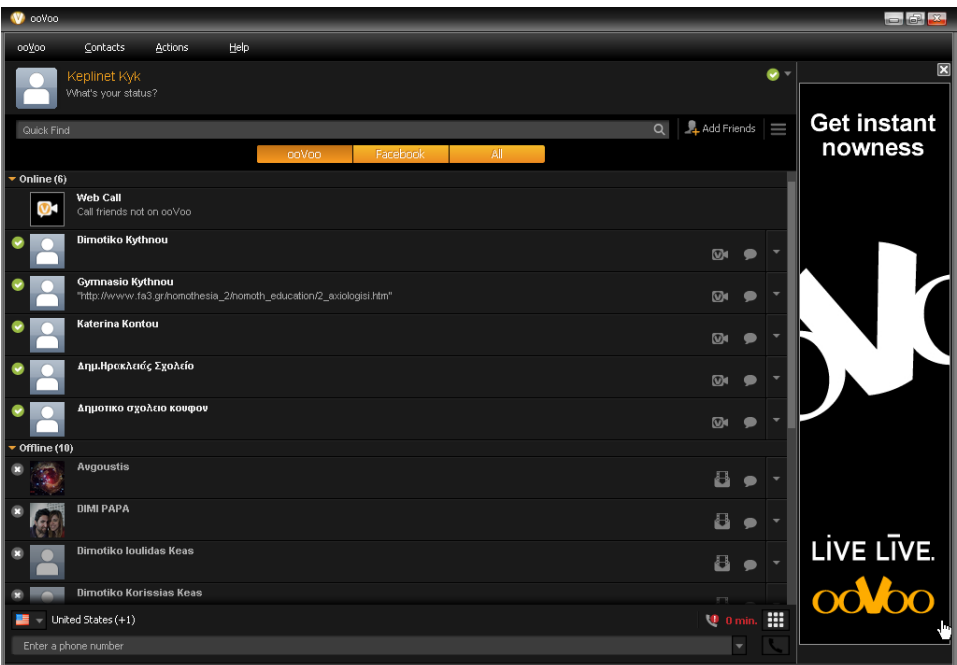

Για να συνδεθούμε μέσω βίντεοκλήσης με κάποιον από τις επαφές μας, μπορούμε να πατήσουμε το κουμπί που βρίσκεται δίπλα στο όνομά του:

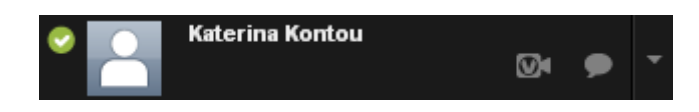

Όταν απαντήσει την κλήση μας, μας ανοίγει ένα παράθυρο όπως το παρακάτω (όταν κάποιος δεν διαθέτει κάμερα, στη θέση του βγαίνει ένα άσπρο ανθρωπάκι).

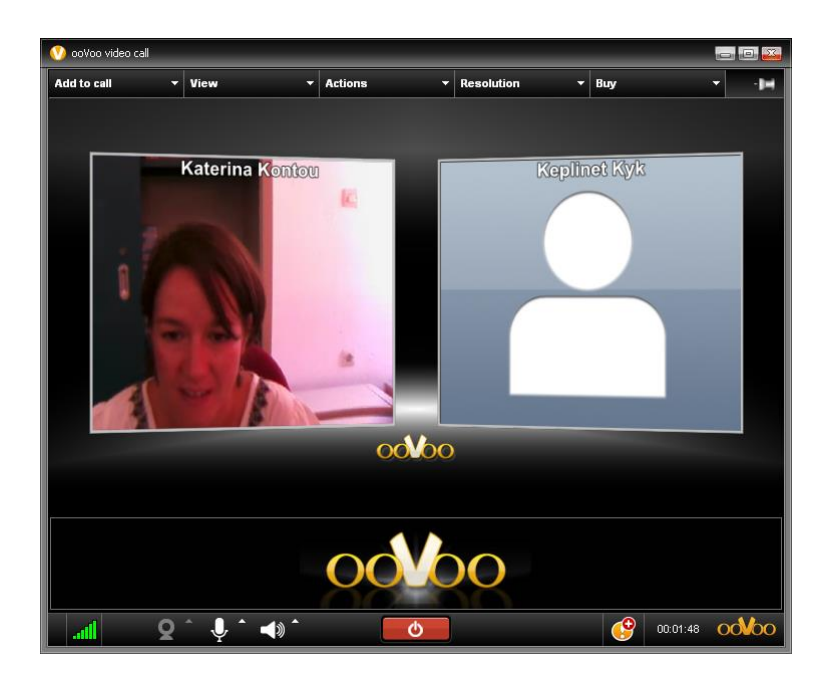

Στο κάτω μέρος της οθόνης βρίσκονται τα κουμπιά με τις ρυθμίσεις της κάμερας, του μικροφώνου και των ηχείων.

Όταν θέλουμε να τερματίσουμε την κλήση πατάμε το κουμπί \_ం

Εάν θέλουμε να προσθέσουμε στην κλήση και άλλους, μπορούμε να το κάνουμε πατώντας στο πάνω μέρος της οθόνης της βιντεοκλήσης το κουμπί **Add to Call**,

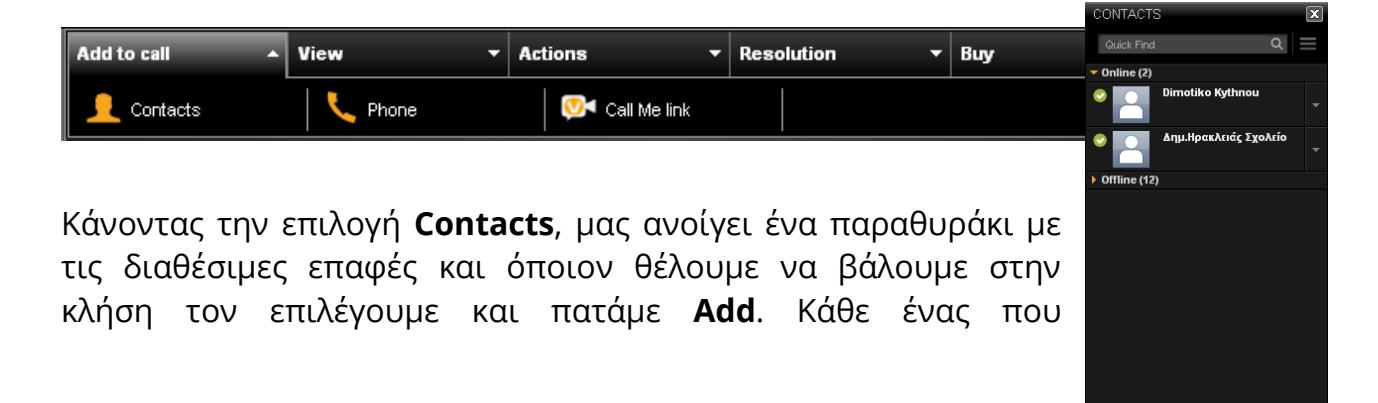

προστίθεται εμφανίζεται σε ένα κουτάκι στο παράθυρο της βιντεοκλήσης και μπορεί να συμμετέχει στη συζήτηση.

Εκτός από βιντεοκλήση μπορούμε να επικοινωνήσουμε και μέσω chat (δημόσιας συζήτησης) πατώντας το κουμπί . Στην περίπτωση αυτή μας εμφανίζεται το παρακάτω παράθυρο, στο οποίο μπορούμε να επικοινωνήσουμε ανταλλάσσοντας γραπτά μηνύματα. Η συζήτηση φαίνεται στο επάνω αριστερά πλαίσιο και ο καθένας μπορεί να γράφει στο πλαίσιο που λέγεται **Your Text**.

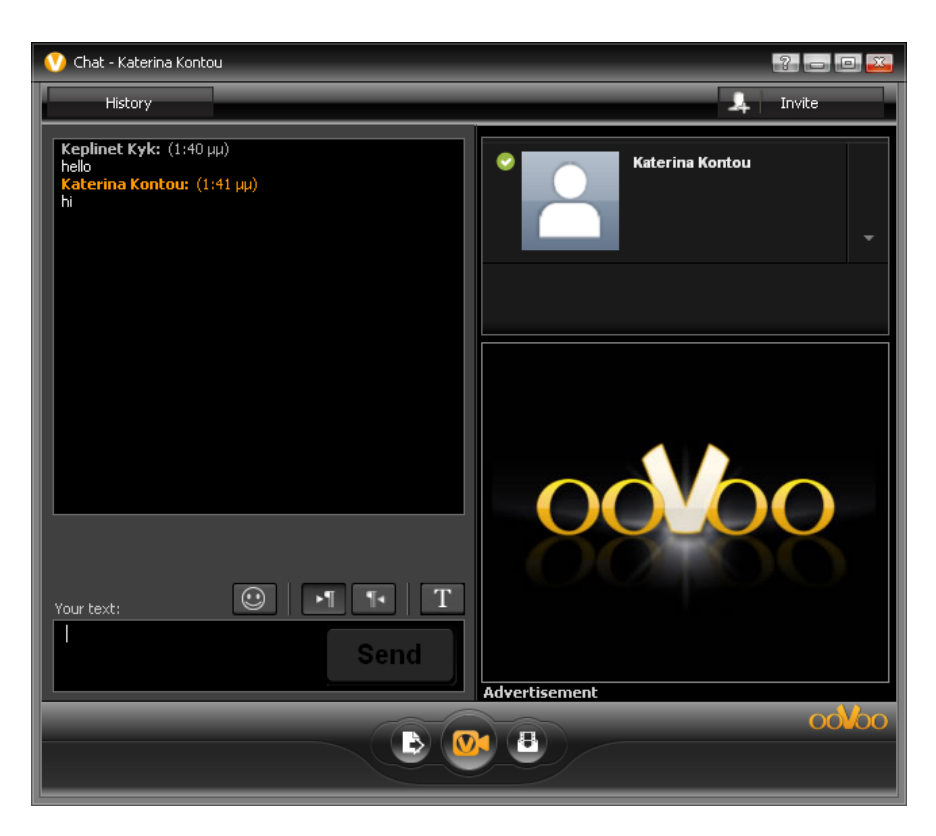

Πατώντας το κουμπί **μπορούμε να προσκαλέσουμε και άλλους** στη συζήτηση.

Στο κάτω μέρος της οθόνης, μας δίνεται η δυνατότητα να στείλουμε ένα αρχείο

 $\bullet$ , να κάνουμε βιντεοκλήση  $\bullet$  ή να γράψουμε και να στείλουμε ένα μήνυμα μέσω βίντεο<sup>3</sup>.

Όταν βρισκόμαστε σε βιντεοκλήση, μπορούμε παράλληλα να κάνουμε και chat με όσους συνομιλούμε. Για να το πετύχουμε αυτό, πηγαίνουμε με το ποντίκι μας στο πάνω μέρος της οθόνης της βιντεοκλήσης και αφού μας εμφανιστεί το μενού επιλέγουμε Actions -> Chat.

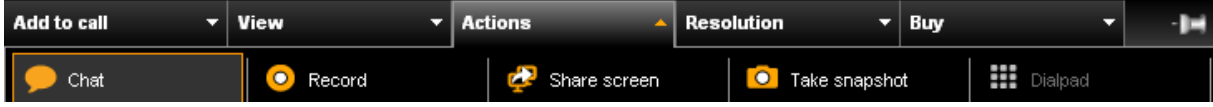